# <span id="page-0-0"></span>**Cuprins**

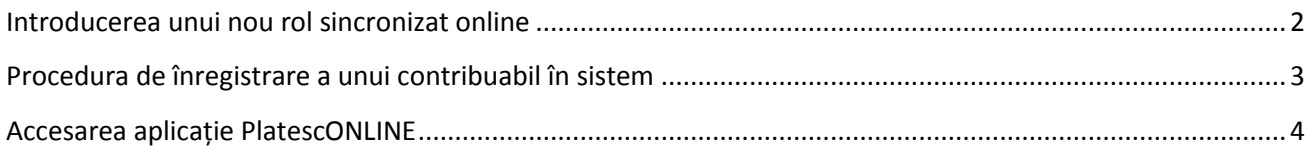

# <span id="page-1-0"></span>**Introducerea unui nou rol sincronizat online** *[Cuprins](#page-0-0)*

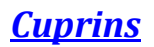

1. Se accesează aplicația de Taxe și Impozite locale SIMP, Operațiuni curente, Roluri, Roluri sincronizate online

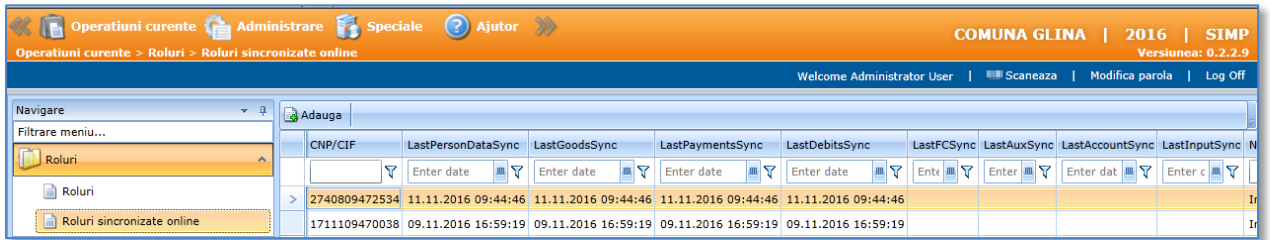

- 2. Click pe butonul *Adaugă*.
- 3. Apare o fereastră unde puteți adăuga rolul ROLUL care urmează să fie sincronizat. Acesta poate fi selectat prin *click pe lupă*, căutare contribuabil în fereastra de *Selectează persoane* și click pe butonul de *Selectează***.**

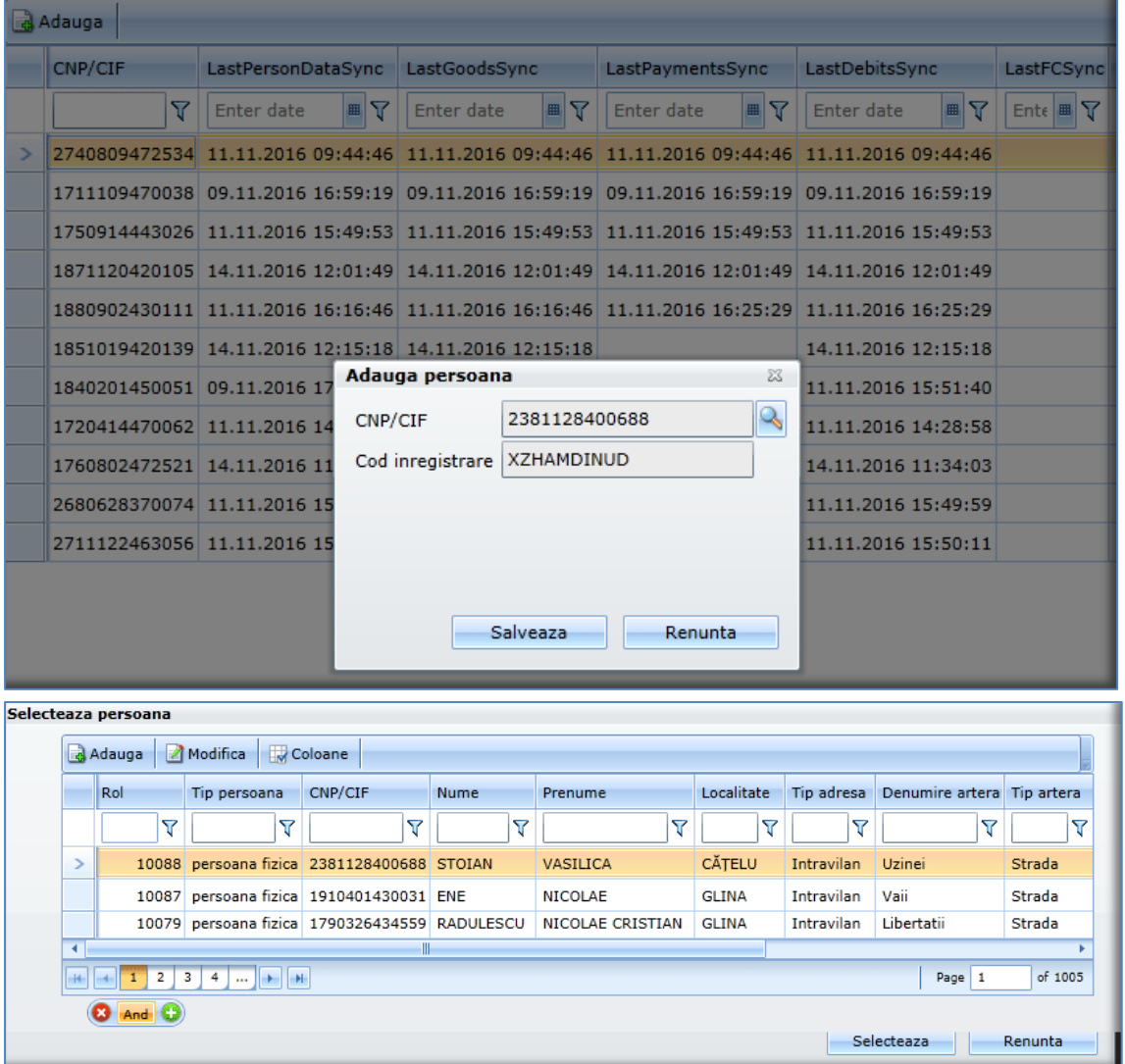

- 4. Pentru persoana selectată sistemul generează automat un cod de înregistrare.
- 5. La click pe butonul *Salvează* se afișează un fișier pdf care va fi transmis contribuabilului în care apare codul de înregistrare alocat acestuia

#### Stimate domn/doamna,

Pentru a va crea un cont de plati online destinat platii taxelor si impozitelor locale trebuie sa procedati astfel:

- 1. Deschideti o pagina de internet (Utilizand Internet Explorer, Mozilla Firefox, Google Chrome, etc.);
- 2. Accesati linkul http://www.primariadomnesti.ro/
- 3. Click pe butonul de "Înregistrare". Se afiseaza un formular de completat;
- 4. Introduceti in campul "Cod de inregistrare" codul afisat mai jos:

#### **XZHAMDINUD**

- 5. Completati campurile cu informatiile cerute (campurile marcate cu "\*" sunt obligatorii);
- 6. Dupa introducerea tuturor informatiilor bifati casuta "Sunt de acord cu termenii si conditiile";
- 7. Bifati casuta "Nu sunt robot" si respectati indicatiile primite;

8. Click pe "Creeaza cont" pentru crearea contului dumneavoastra. Dupa crearea contului veti fi logat automat in contul dumneavoastra.

### <span id="page-2-0"></span>**Procedura de înregistrare a unui contribuabil în system** *[Cuprins](#page-0-0)*

Pentru a accesa platforma de plăți online destinată plății taxelor și impozitelor locale un contribuabil trebuie să procedeze astfel (după ce a primit codul de înregistrare de la primărie):

- 1. Să deschidă o pagină de internet (Utilizând Internet Explorer, Mozilla Firefox, Google Chrome, etc.);
- 2. Să acceseze linku[l http://www.primariadomnesti.ro/](http://www.primariadomnesti.ro/) secțiunea Plăți OnLine
- 3. Se afișează următoarea fereastră:

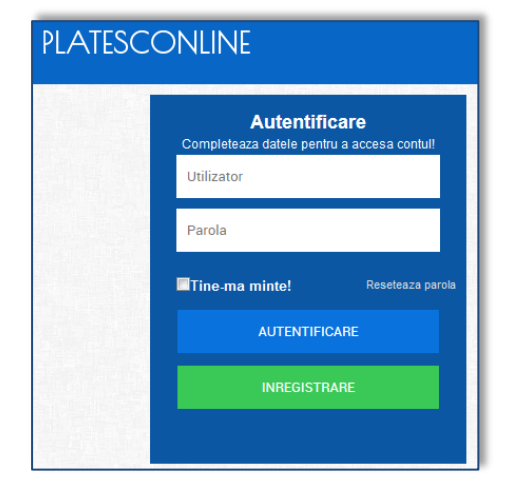

4. Click pe butonul de "Înregistrare". Se afișează următorul formular de completat:

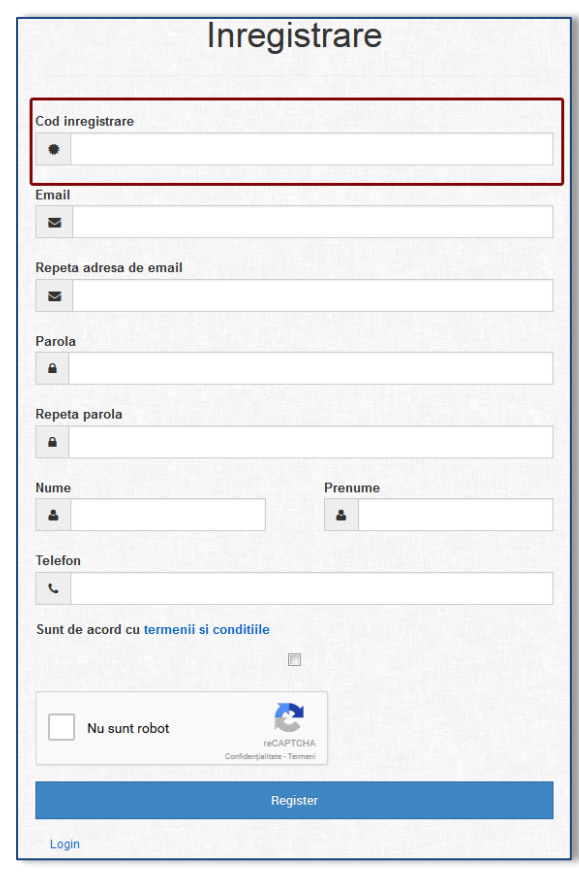

# 5. În câmpul **Cod de inregistrare i**ntroduceți *codul primit de la primărie*

- 6. Completați câmpurile cu informațiile cerute (câmpurile marcate cu "\*" sunt obligatorii);
- 7. Dupa introducerea tuturor informațiilor bifați căsuța "Sunt de acord cu termenii si conditiile";
- 8. Bifați căsuța "Nu sunt robot" și respectați indicațiile primite;
- 9. După ce ați finalizat click pe **Register pentru crearea contului contribuabilului.**

# <span id="page-3-0"></span>**Accesarea aplicație PlatescONLINE** *[Cuprins](#page-0-0)*

1. Se accesează linkul *<http://www.primariadomnesti.ro/>.* Se completează userul și parola în următoarea fereastră si apoi click pe butonul de **AUTENTIFICARE**:

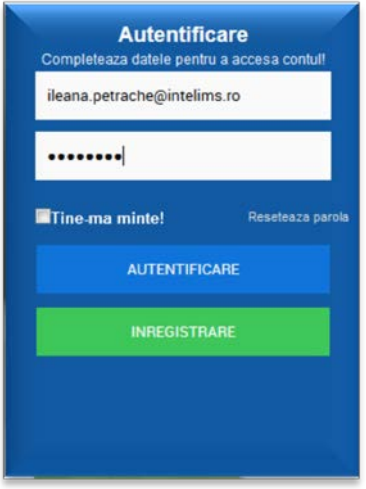

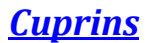

2. Apare o fereastră în care se afișează date despre contribuabil, despre bunurile (clădiri, terenuri, mașini, amenzi) și creanțele acestuia, precum și informații despre ultima plată sincronizată. Fiecare bun și creanțele corespunzătoare vor fi accesate prin click pe butonul corespunzător.

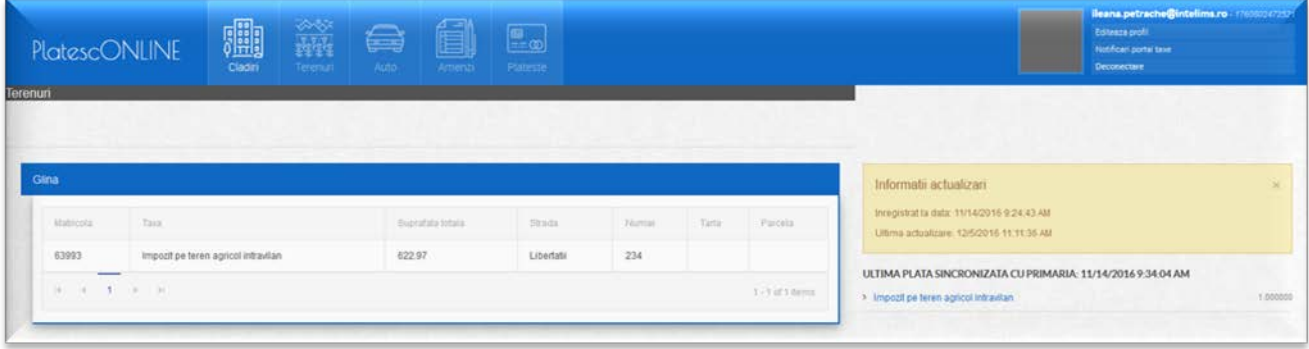

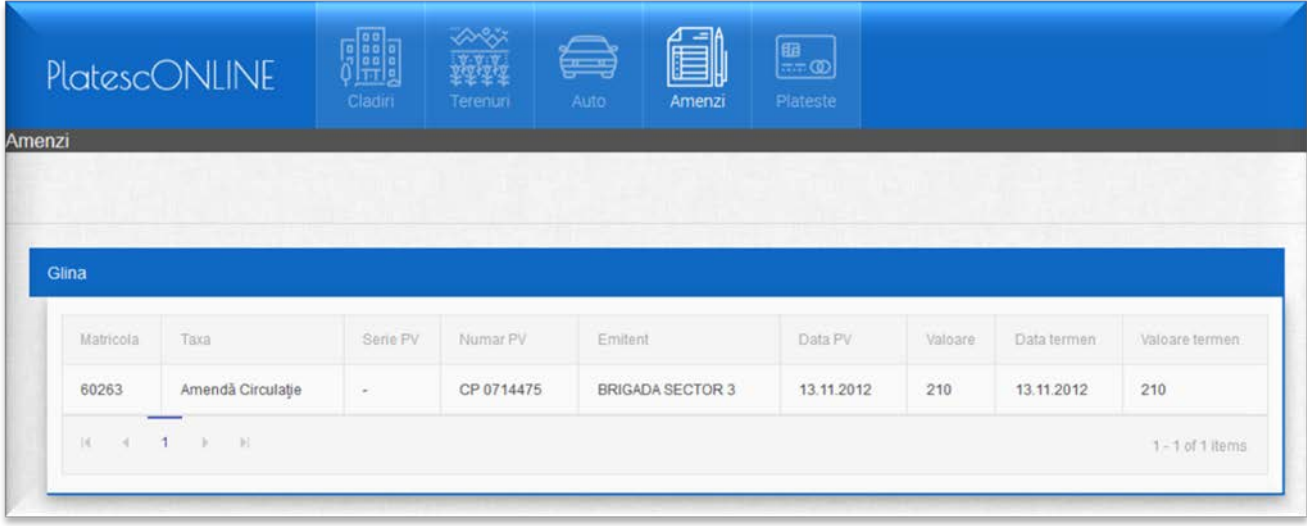

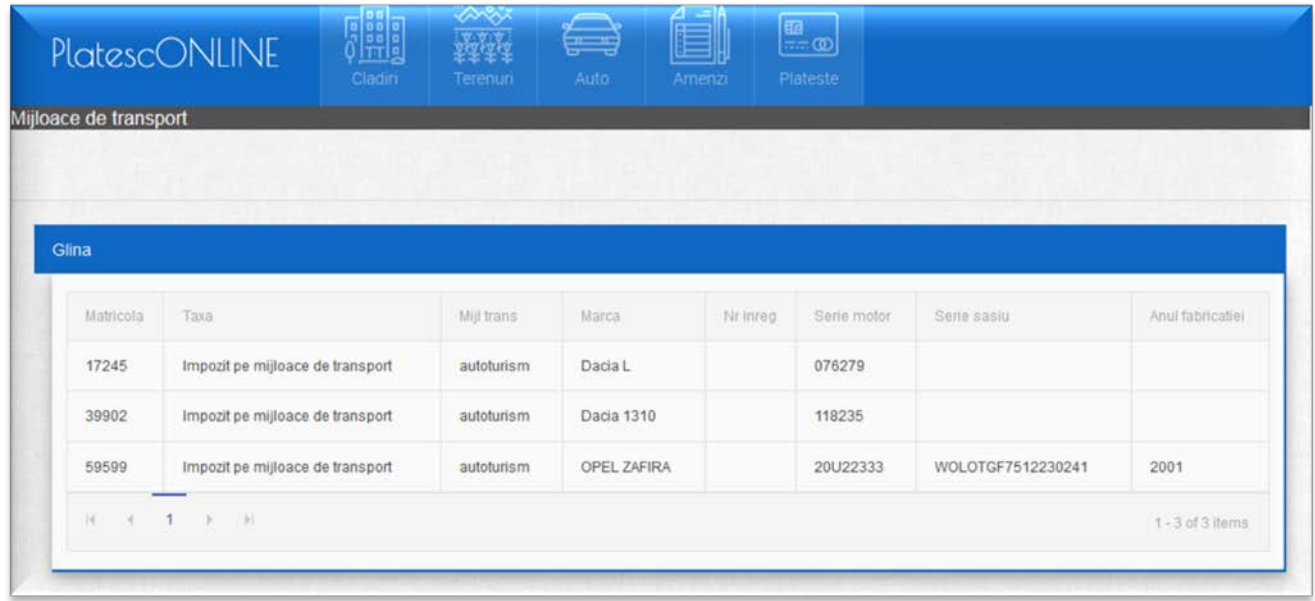

3. In dreapta ecranului sunt afișate informațiile despre ultimele plăți sincronizate:

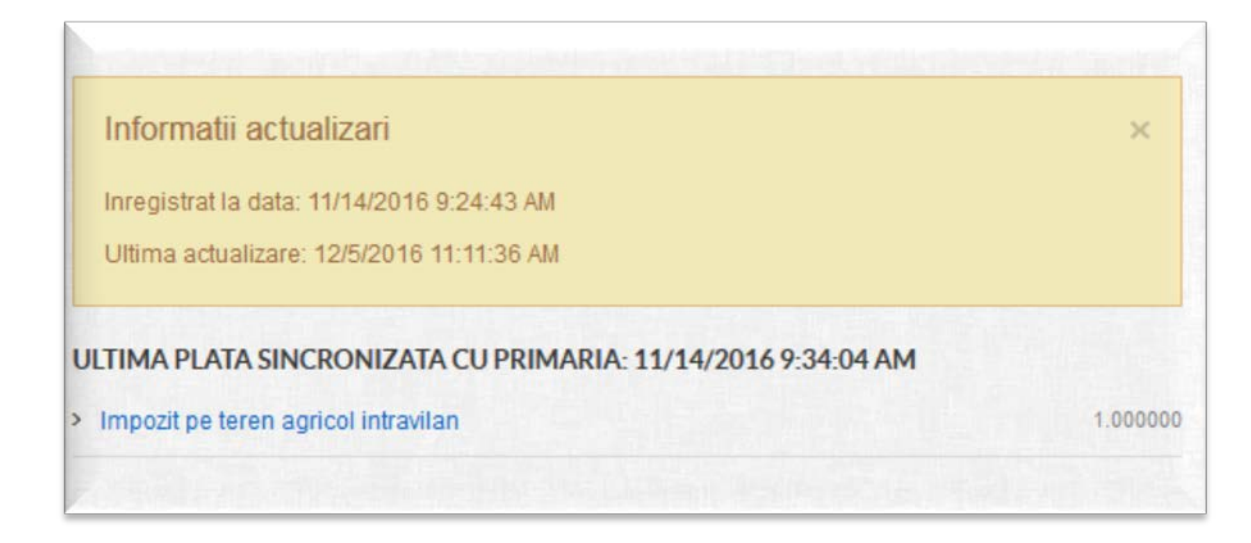

- 4. Informațiile contribuabilului pot fi actualizate din partea din dreapta sus a ecranului prin click pe butonul *Editează profil.*
- 5. Mesajele contribuabilului pot fi înregistrate prin click pe butonul *Notificări portal taxe*
- 6. Ieșirea din aplicație se face prin click pe butonul *Deconectare*.

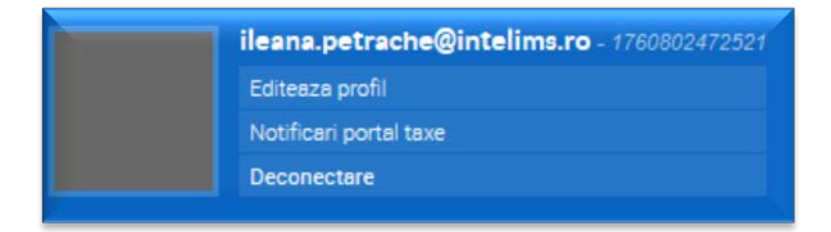

7. Pentru a efectua plata on line click pe butonul de *Plătește*:

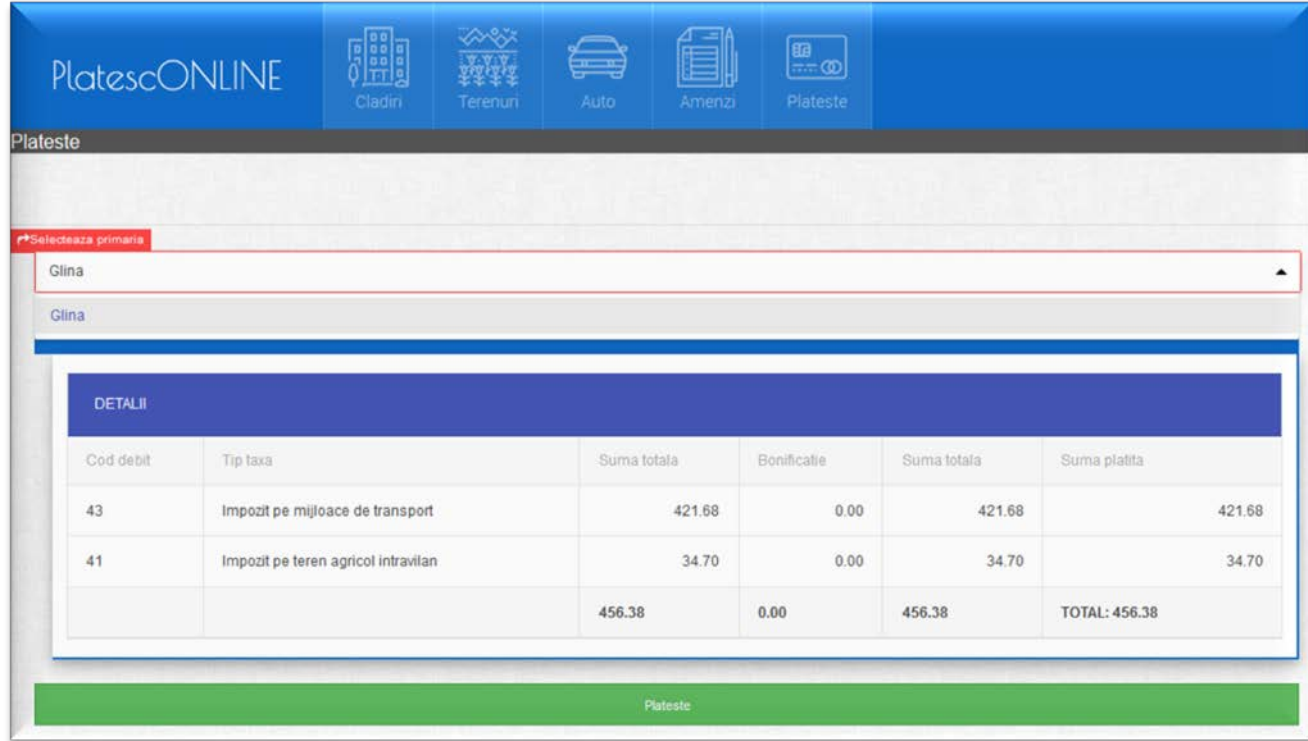

8. Pentru taxele și impozitele pe cod de debit (clădiri, terenuri, mașini) se poate specifica suma pe care dorim să o plătim (dacă nu vrem să plătim integral) în următoarea fereastră:

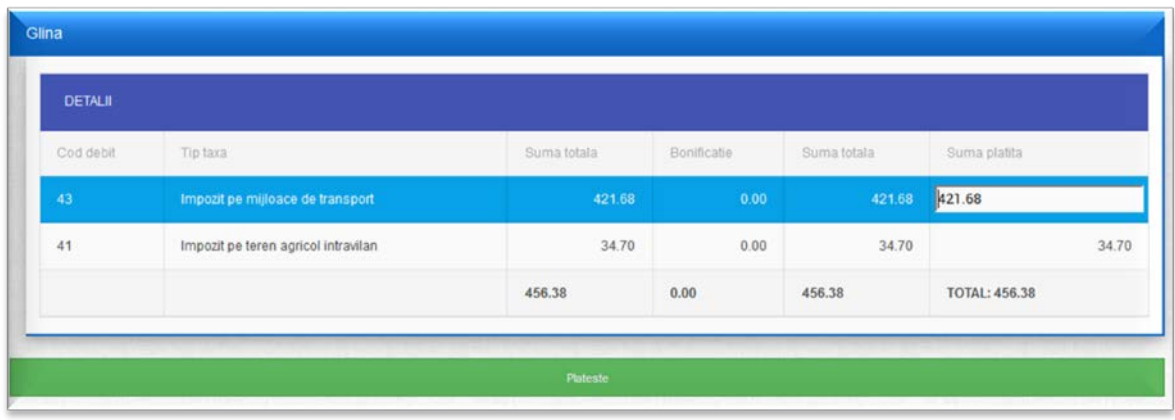

- 9. Pentru taxele și impozitele pe matricola (amenzi) click pe **Detalii** și de acolo vom selecta ce matricole plătim și ce sumă anume vrem să plătim.
- 10. Când am stabilit sumele pe care intenționăm să le plătim click pe **. Plateste**
- 11. Se deschide o fereastră în care vom complete detalii bancare (număr card, data expirării, codul CVC, numele de pe card) și vom finaliza plata prin click pe **Plătește on line**.

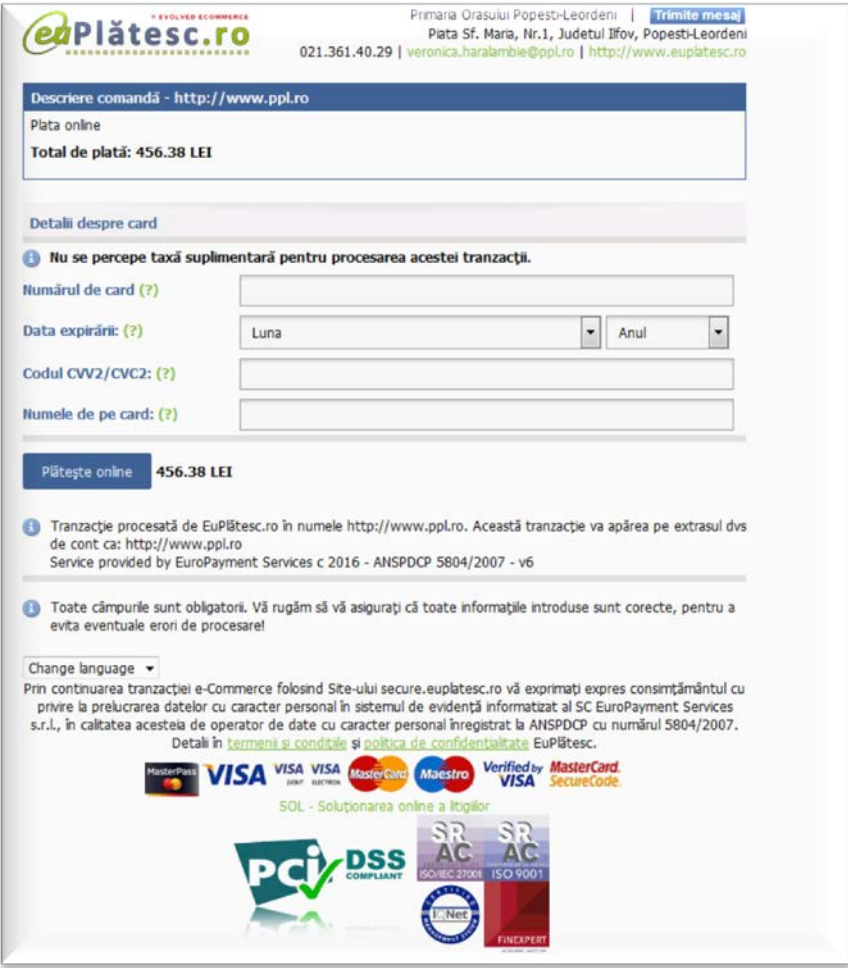

12. După un interval de timp necesar sincronizării plăților contribuabilul poate reintra în contul său pentru a verifica stingerea creanței.